**OF SHARE PARTNER NETWORK** 

## HOW TO GUIDE

## **How To Sign Up and List Seats on Share Partner Network**

1 **Sign up with TN Ticket Central login information.** 

*Skip to Step 3 if you have already signed up.*

- 2 **Verify your email address.**
- **3** Login with your TN Ticket Central **login information.**
- **4** Make sure you are on the "Manage" **Tickets" page (top left corner).**
- **6** Click on **IMPORT NEW TICKETS.**
- **6** Choose a name for your tickets.
- 7 **Fill out Account Details.**
- **8** Fill out Location Details.
- **9 Click on CREATE LISTING** TO FIND PARTNERS**.**
- 10 **Pick the season ticket plan you are on.**
- **11** Create a Listing Name. *Example: 301/1/1-2 or click on question mark for other suggestions on what to do for names.*
- **12** Create Listing Notes.

*Click on question mark for suggestions on what to include in your notes. This is information potential buyers will be able to read before inquiring.*

- 13 **Fill out Preferences.**
- **14** Choose Listing Type based on **how you want to sell the tickets.**

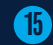

15 **Fill in information for Listing Type.**

- 16 **Click on** I HAVE READ AND AGREE TO THE LISTING TERMS**.**
- **17** Review listing and click on CREATE LISTING**.**
- **18 Click on SUBMIT FOR VERIFICATION to complete.**

## **How To Add Share Partners to a Listing**

- **Sign in to Share Partner Network.**
- 2 **Make sure you are on the "Manage Tickets" page (top left corner).**
- 3 **Click** VIEW **on your desired listing.**
- 4 **Click** ADD PARTNERS**.**
- 5 **Click on the "Add Partner" menu and choose how you would like to add them.**

*See steps for two different options below.*

- **• Add a Partner** Fill in information about Partner and click on **ADD PARTNER** to complete.
- **• Invite Partners with a Link** Copy link and send to partner via email, text or IM.